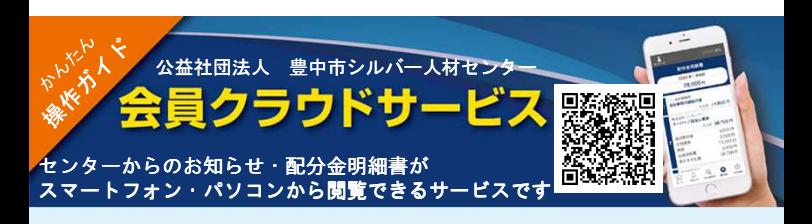

- 1. 会員番号と初期パスワード((例)ご自身の誕生日 **11**月**29**日⇒**1129**)を 入力してログインします。 入力してログインします。
- **2.** その後表示されるこの画面で パスワードを変更してください。

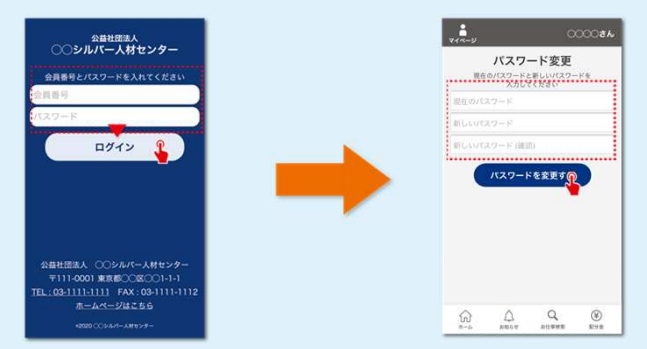

3. ログインするとお知らせ・配分金明細書・お仕事検索 (稼働準備中) が表示されます。 お知らせの「詳しくはこちら」をタップすると詳細なお知らせが表示されます。

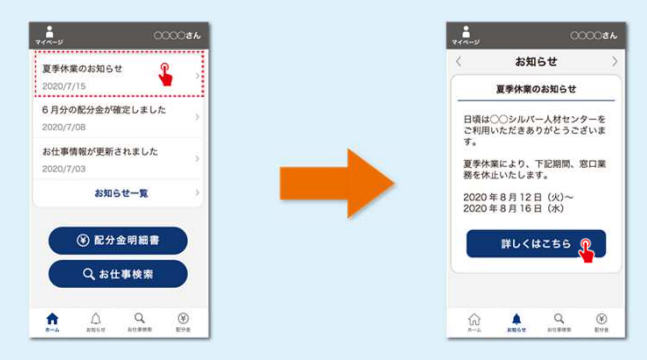

## **4.** 配分金明細書ボタンをタップすると月別の一覧が表示されます。「詳細」の「**>**」を タップすると配分金の内訳が表示されます。期間を選択することもできます。

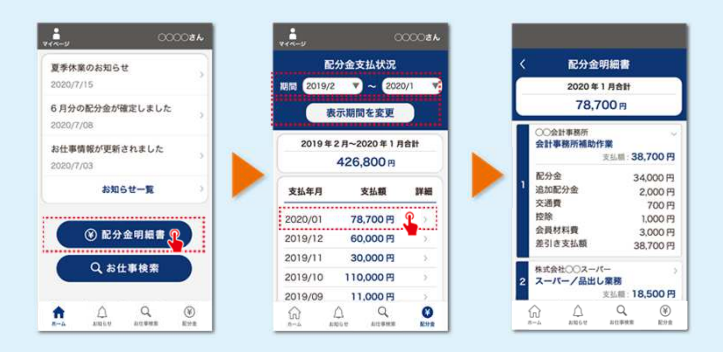

## **5.**パソコンでも閲覧ができます。期間を指定して支払証明書が印刷ができます。

https://silverweb.workvision.net/silver-user-web/?cc=27007

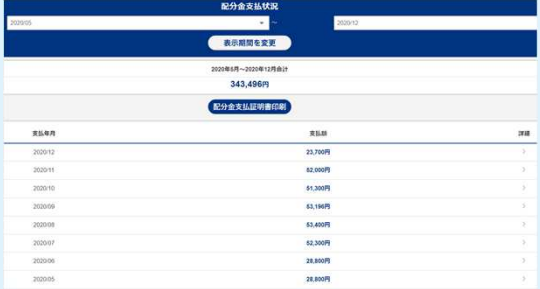

## 請負業務で支払いをおこなった配分金明細が表示できるシステムです。 派遣業務は大阪府シルバー人材センター協議会からのお知らせをご確認ください。

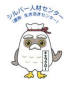

公益社団法人 豊中市シルバー人材センター e-mail: toyonaka.sic@iris.ocn.ne.jp URL :https://www.toyonakasjc.or.jp/